# 1. VCP( Virtual COM Port )

# 1.1. VCP 란

VCP는 Virtual COM(Communication) Port의 약자로 가상 통신 포트 입니다.

# 1.2. VCP를 사용하는 이유

USB 가 나오기 전 컴퓨터들은 외부 장치와 통신을 하기 위한 포트로 Serial 포트와 Parallel 포트를 사용 하였습니다. 시리얼 포트의 경우 대부분 게임 컨트롤러나 마우스, 패러렐 포트는 프린터에 연결 하여 사용하였습니다.

이 당시 많은 하드웨어 개발자는 시리얼 포트를 사용하여 보드를 개발하였습니다. 시리얼 포트는 설정이 쉽고 선도 많이 사용하지 않기 때문입니다. 거기다가 보드 디버깅 툴로는 LED보다는 Pritnf가 더욱 효과적이었기 때문입니다.

그러나 USB가 대중화 되기 시작하면서 더 이상 시리얼 포트와 패러렐 포트가 필요하지 않게 되었 습니다. USB가 더욱 고속이며 허브기능 등 더 효용성이 있었기 때문이죠. 여기서 그럼 USB로 하드웨 어를 개발하면 된다고 생각하겠지만, USB의 경우 구현이 대단히 복잡하며 컴퓨터 쪽의 프로그램도 복잡합니다. 따라서 저희는 USB를 가상으로 COM 포트로 만들어주는 것을 사용해야 하는 것입니다.

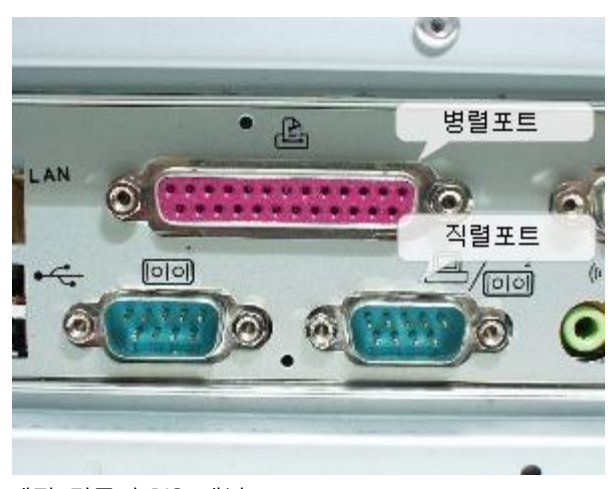

예전 컴퓨터 I/O 패널

#### 1.3. VCP 사용방법

대부분 VCP 장비들을 USB에 꼽으면 USB Driver를 찾습니다. 알맞은 driver를 설치하면 아래와 같은 화면을 볼 수 있습니다.

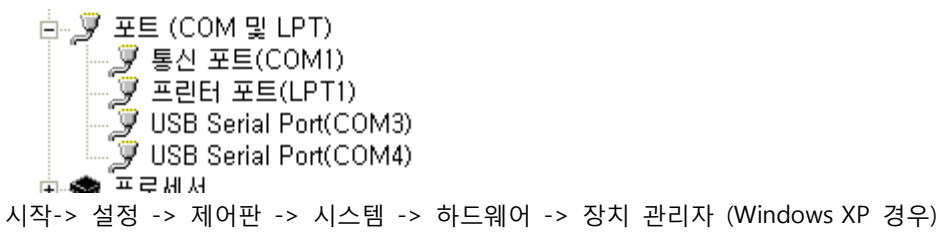

사진의 경우 VCP가 COM3, COM4로 잡혔습니다.

2. 빠른 시작 방법

# 2.1. 2개의 CM-CC-DEBUGGER/2개의 CM-Z100/2개의 CM-ZxDEBUG의 구 성

#### **2.1.1.** 구성

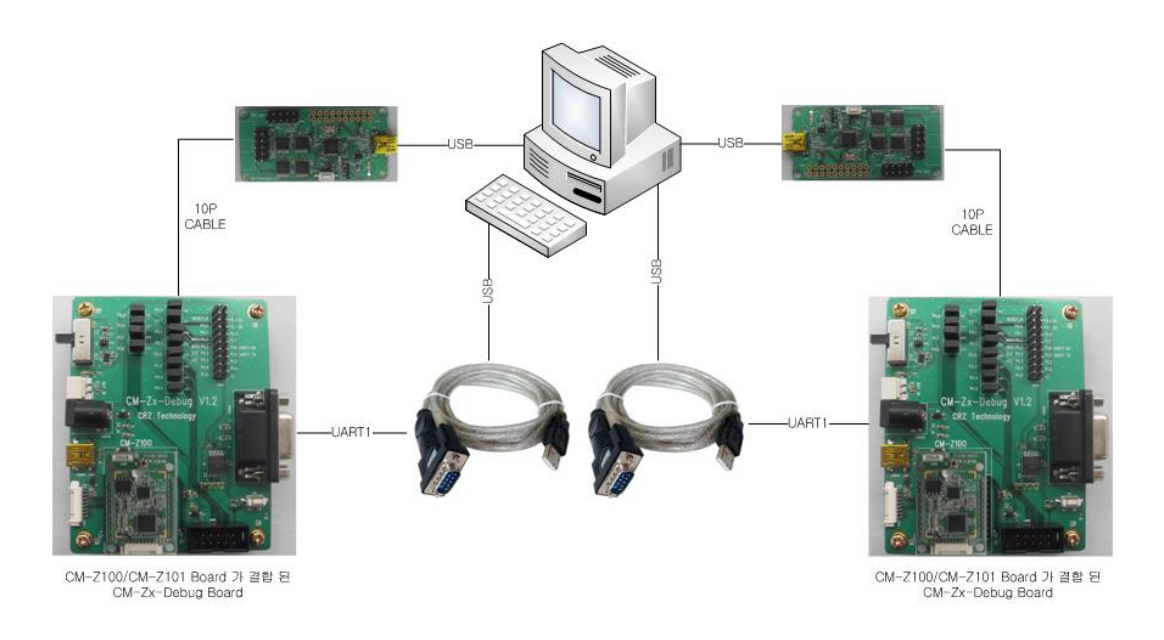

## **2.1.2.** Program Writing

- 1. 소스 다운로드 :<http://cafe.naver.com/embeddedcrazyboys/14363>
- 2. Flash Programmer를 실행 시킵니다.
- 3. 아래와 같이 설정 합니다.

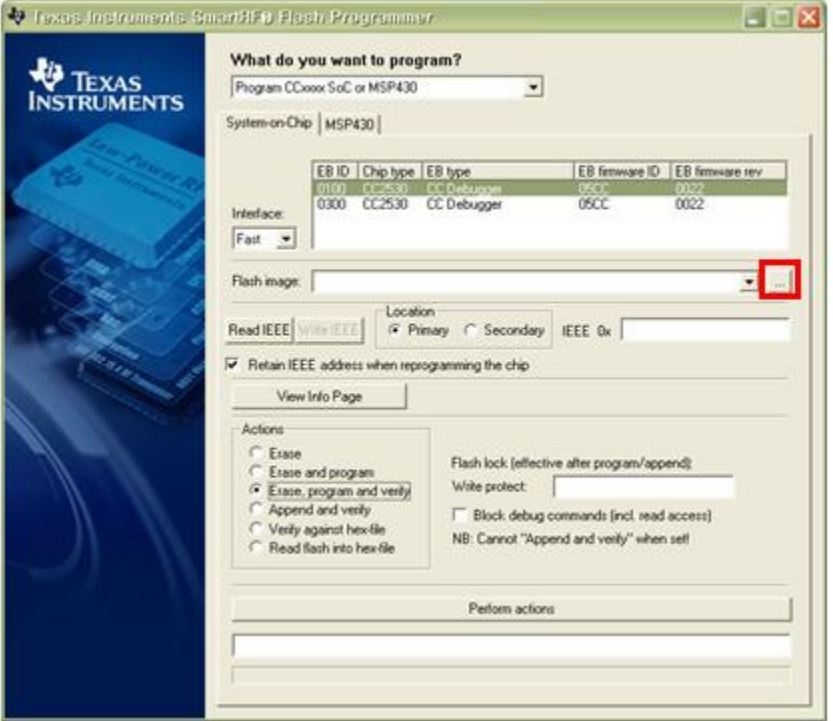

- 4. 빨간 박스를 눌러서 CC2530-Software Examples 의 per\_test.hex 파일을 로드 합니다. 경로는 CC2530.SRC.TX.RX.POLLING.2011.0916\ide\srf05\_cc2530\_91\iar 입니다.
- 5. Perform actions 를 눌러서 writing 합니다.

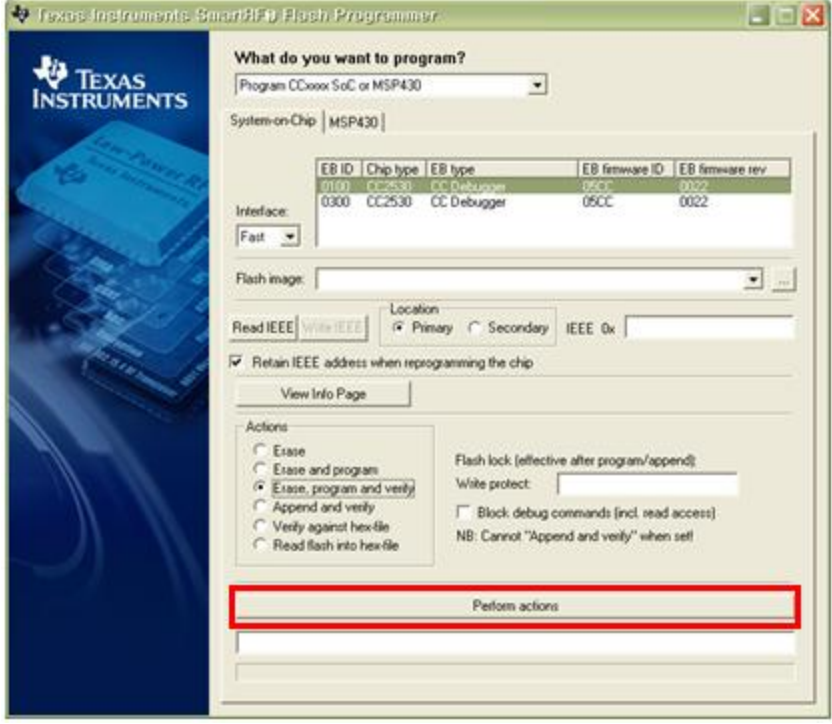

#### **2.1.3.** 테스트

- 1. SmartRF Studio 를 실행 시킵니다.
- 2. 아래와 같이 나오는지 확인합니다.

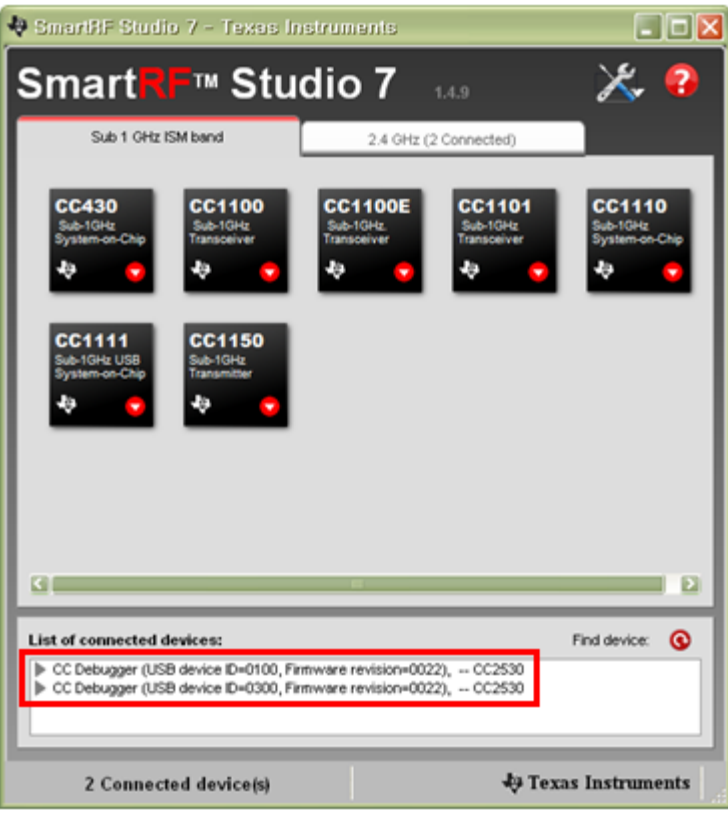

List of connected device 의 USB device ID는 다를 수 있습니다.

3. 빨간 박스를 더블 클릭합니다. Device Control Panel에서 아래 사진의 빨간색 박스를 클릭하여 Expert Mode로 들어 갑니다. 아래와 같은 사진을 볼 수 있습니다.

#### 1. 오류! 참조 원본을 찾을 수 없습니다.

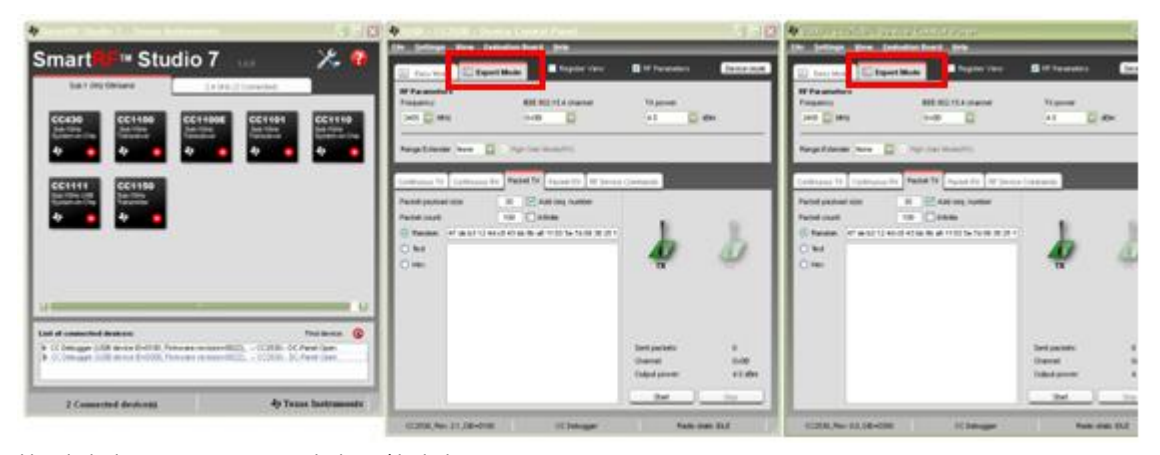

## 4. 한 디바이스는 tx 모드로 설정을 합니다.

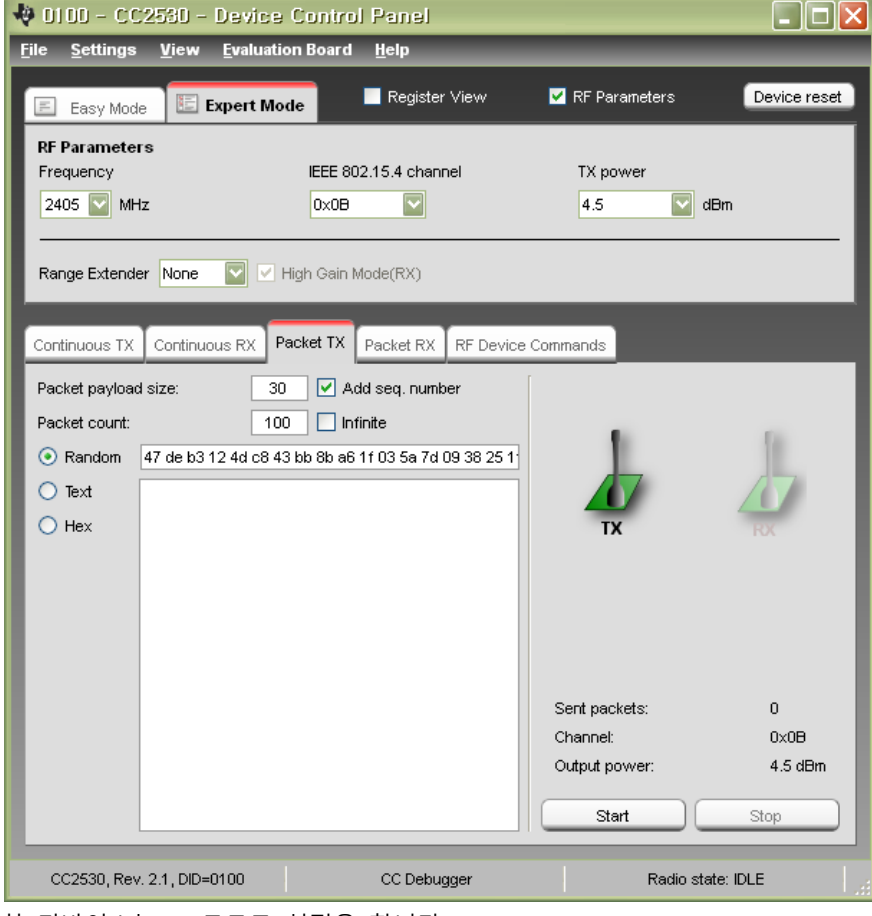

5. 한 디바이스는 rx 모드로 설정을 합니다. 빨간 박스를 꼭 체크해 줍니다.

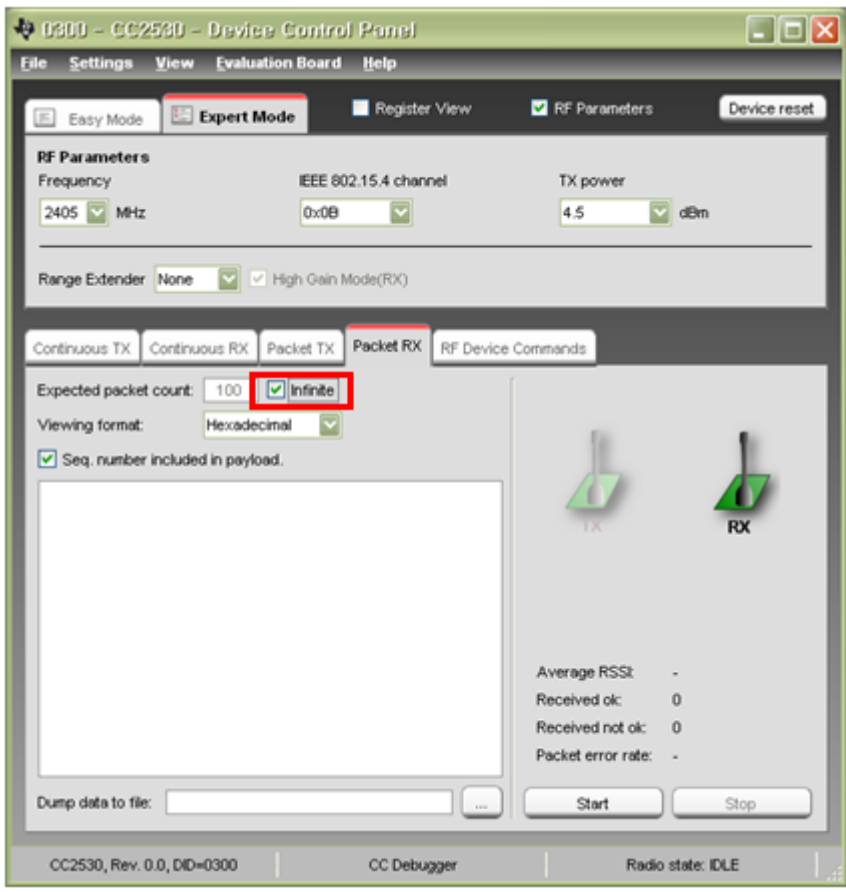

6. Rx Panel 먼저 Start를 누릅니다. 그 다음 Tx Panel의 Start를 누릅니다.

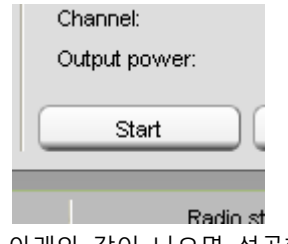

7. 아래와 같이 나오면 성공한 것 입니다.

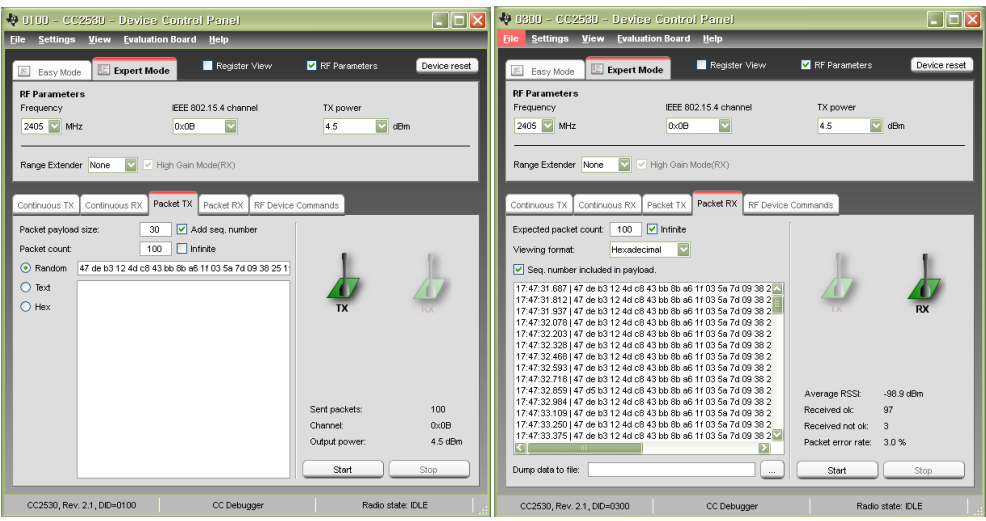

2.2. 1개의 CM-CC-DEBUGGER/ 2개의 CM-Z100/1개의 CM-Zx-DEBUG/1 개의 CM-Zx-SERIAL 구성

여기서 주의 할 점은 1의 모듈은 uart 1으로 컴파일을 해야 하며, 모듈 2는 uart0로 컴파일 하여 writing 해야 한다.

**2.2.1.** 구성

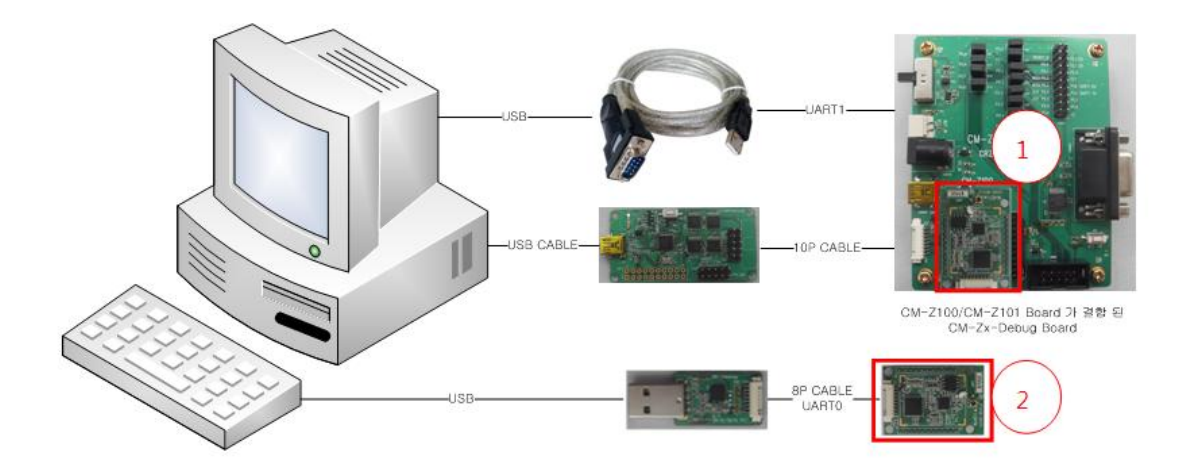

#### **2.2.2.** Program Writing

- 1. Flash Programmer를 실행 시킵니다.
- 2. 아래와 같이 설정 합니다.

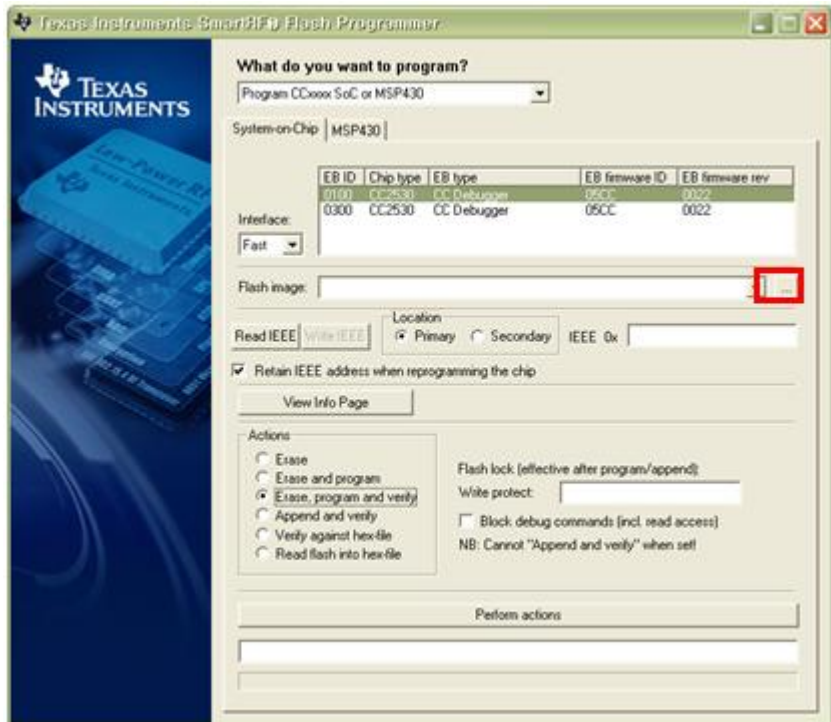

- 3. 빨간 박스를 눌러서 CC2530-Software Examples 의 per\_test.hex 파일을 로드 합니다. 경로는 CC2530.SRC.TX.RX.POLLING.2011.0916\ide\srf05\_cc2530\_91\iar 파일 입니다.
- 4. Perform actions 를 눌러서 writing 합니다.

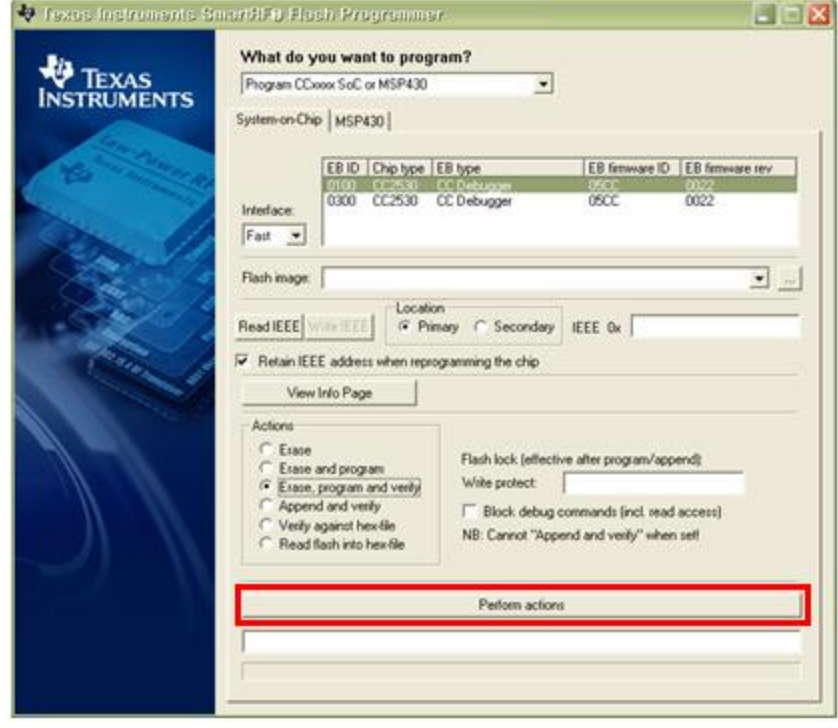

## **2.2.3.** 테스트

1. Token2Shell을 2개 실행 시킵니다.

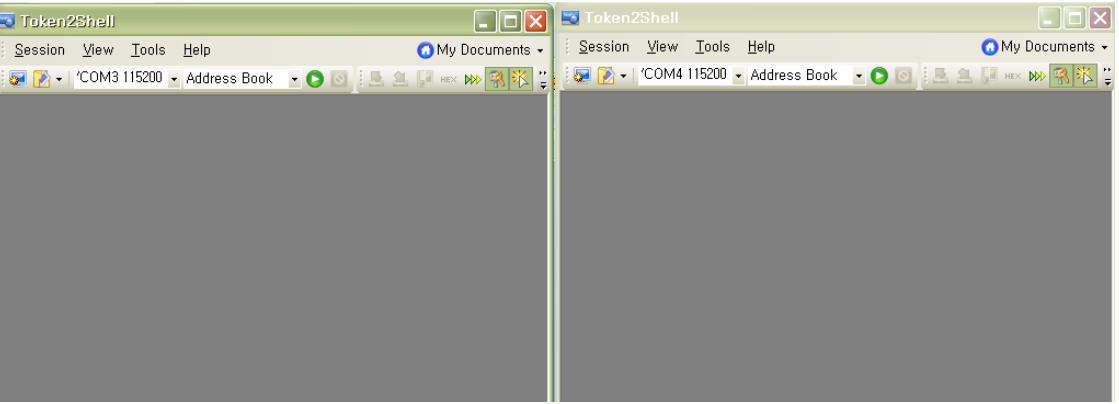

#### 2. 해당 COM 포트로 연결을 합니다.

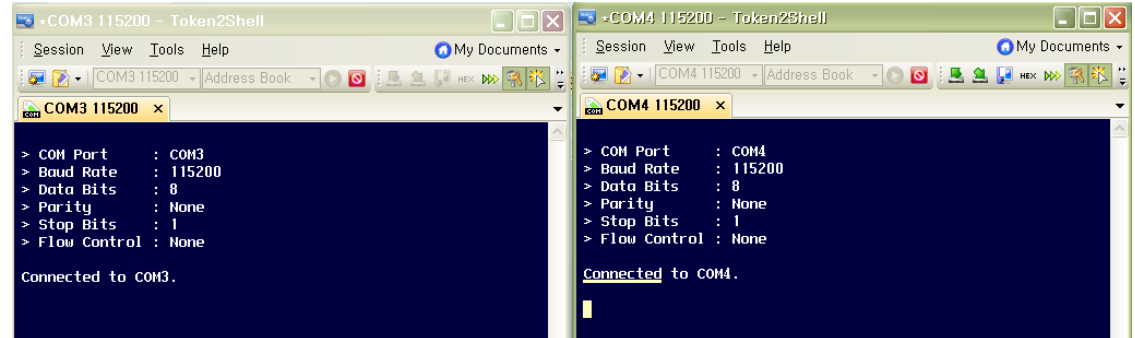

#### 3. 엔터를 치면 아래와 같습니다.

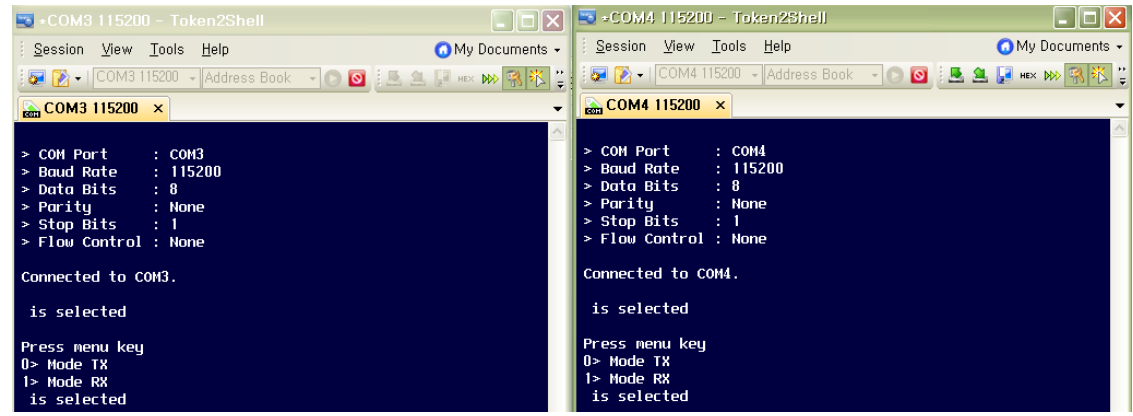

4. 하나는 RX 모드로 하나는 TX 모드로 설정을 하면 아래와 같은 사진을 볼 수 있습니다.

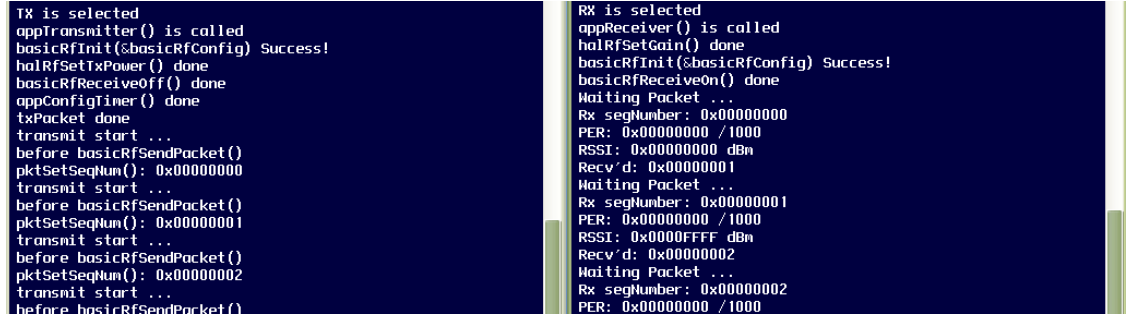